# Anleitung App charly Termine

ab Version 1.7.0

Stand 04.03.2019

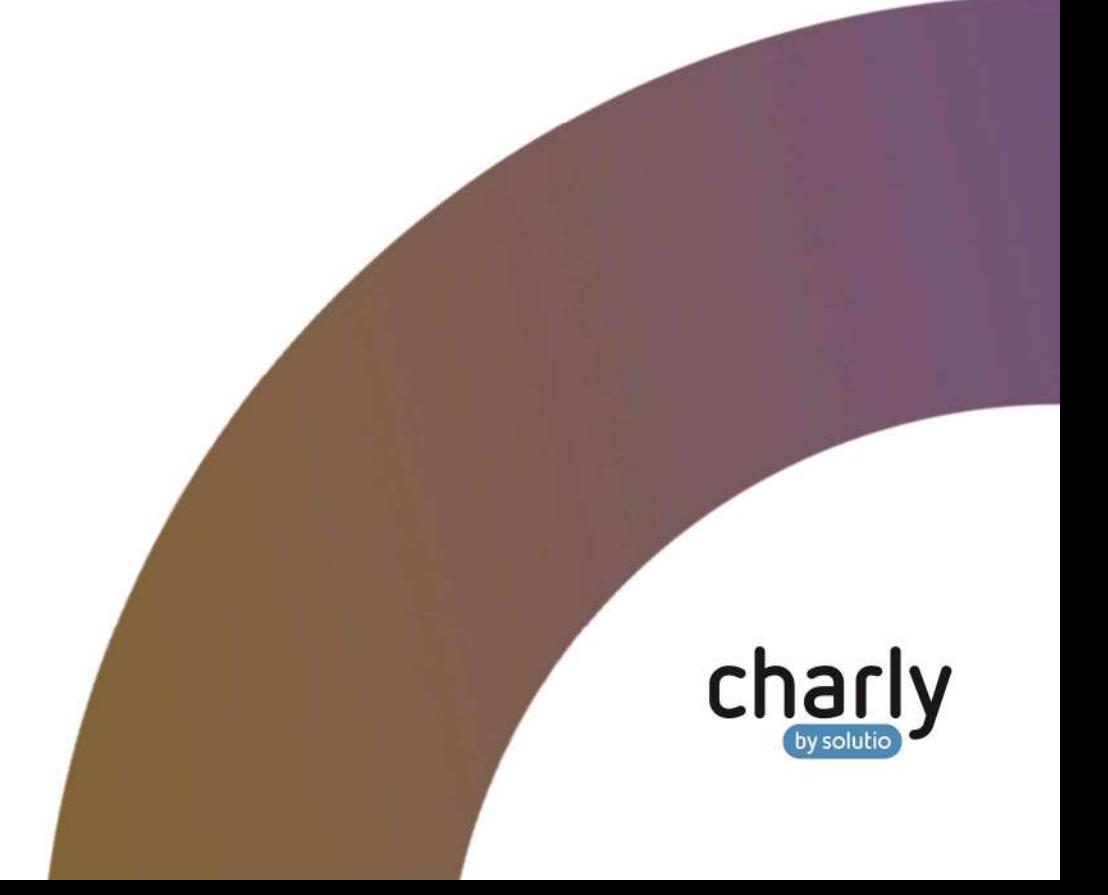

## Impressum

solutio GmbH Zahnärztliche Software und Praxismanagement

Max-Eyth-Straße 42 71088 Holzgerlingen Fon 07031 4618-700 Fax 07031 4618-99700 info@solutio.de www.solutio.de

© solutio GmbH 2019. Die Anleitung App charly Termine ist urheberrechtlich geschützt. Die Nutzungsrechte liegen bei der solutio GmbH, insbesondere das Vervielfältigen oder Verbreiten der Anleitung App charly Termine im Ganzen oder in Teilen ist – soweit nicht durch das Urheberrecht zwingend erlaubt – untersagt.

Dokumentversion: 20190301.150600-APP-TERMINE-1.7.0

## Support

Bei Fragen zur Installation und Konfiguration der App charly Termine und ihrer Komponenten erreichen Sie unseren technischen Support:

Montag bis Freitag von 7:30 bis 18:00 Uhr Fon 07031 4618-900 Fax 07031 4618-99900 technik@solutio.de

## Inhalt

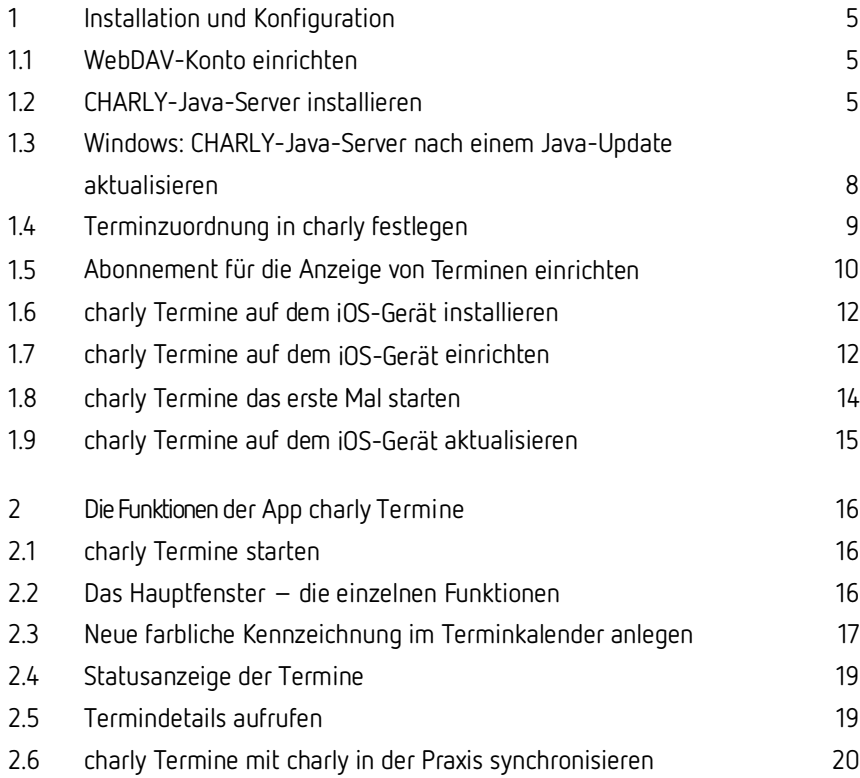

## Einleitung

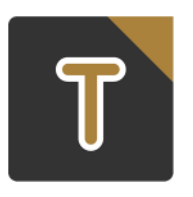

**charly Termine** ist eine Applikation, auch App genannt, für das mobile Betriebssystem iOS von Apple.

Mit **charly Termine** haben Sie Ihre Termine immer griffbereit. Neue Termine reservieren Sie mit der App ebenfalls – von zu Hause oder unterwegs.

## Voraussetzungen

- Apple iPad®, iPad® oderiPad touch® mit iOS Version 11.4 oder neuer
- charly-Java-Server ab Version 2.1.0
- Erfordert zusätzlich einen WebDAV-Server

Die App charly Termine ist nicht mandantenfähig.

## 1 Installation und Konfiguration

### 1.1 WebDAV-Konto einrichten

Die App charly Termine verwendet ein WebDAV-Konto für den Datenaustausch. WebDAV (Web-based Distributed Authoring and Versioning) ist ein offener Standard zur Bereitstellung von Dateien im Internet. Dabei können Benutzer auf ihre Daten über eine Art Online-Festplatte zugreifen.

Möglicherweise verfügen Sie bereits über ein WebDAV-Konto als Bestandteil des Vertrages mit Ihrem E-Mail- oder Internet-Anbieter. Sollte dies nicht der Fall sein, müssen Sie ein WebDAV-Konto einrichten (je nach Anbieter können dadurch zusätzliche Kosten entstehen).

Es ist sinnvoll, ein Verzeichnis im WebDAV-Konto anzulegen, das ausschließlich für die App charly Termine genutzt wird.

Sobald die Schnittstelle charly Termine auf dieses WebDAV-Konto konfiguriert und neu gestartet wurde, werden Abonnements in Form von ICS-Dateien in das WebDAV-Konto geschrieben. Diese ICS-Dateien können dann abonniert werden (siehe Kapitel 1.5 Abonnement für die Anzeige von Terminen einrichten).

### 1.2 CHARLY-Java-Server installieren

Den CHARLY-Java-Server installieren Sie mit Hilfe der Archiv-Datei "CHARLY-Updater-Archiv.zip". Die Archiv-Datei beinhaltet eine spezielle Version des charly-Updaters.

Tipp: Zur Einrichtung des charly-Java-Servers benötigen Sie Administratorrechte. Lassen Sie die Installation idealerweise von Ihrem Systemadministrator durchführen.

#### **So installieren Sie den CHARLY-Java-Server**

- 1. Beenden Sie alle charly-Clients.
- Gehen Sie an einen Computer mit Internet-Zugang.
- Klicken Sie auf dem charly-Server auf den folgenden Link, um die Archiv-Datei "charly-Updater-Archiv.zip" herunterzuladen: https://charlysuites.s3.amazonaws.com/archive/cjs/CHARLY-Java-Server-Archiv.zip
- 4. Kopieren Sie das "CHARLY-Updater-Archiv.zip" auf den Desktop Ihres charly-Servers.

Für den Transfer können Sie die ZIP-Datei beispielsweise auf einen USB-Stick zwischenspeichern und die ZIP-Datei von dort auf den Desktop Ihres charly-Servers kopieren.

Nachdem Sie die ZIP-Datei transferiert haben, löschen Sie die ZIP-Datei von dem Computer, auf dem Sie die Archiv-Datei heruntergeladen hatten.

Entpacken Sie die Archiv-Datei auf dem charly-Server:

**Windows:** Klicken Sie mit der rechten Maustaste auf die Archiv-Datei und wählen in dem Kontext-Menü "Alle extrahieren".

**Mac:** Entpacken Sie die Archiv-Datei mit einem Doppelklick.

- Auf dem Desktop wird ein neues Verzeichnis angelegt. Es heißt entweder "CHARLY-Java-Server" oder "CHARLY-Java-Server-Archiv". Darin befindet sich der charly-Updater sowie alle für die Installation benötigten Daten.
- Öffnen Sie das Verzeichnis und starten charly-Updater.exe (Windows) bzw. charly-Updater.app (Mac) mit einem Doppelklick.
	- Das Fenster charly-Updater öffnet sich.
- 7. Klicken Sie auf den Button Weiter.
	- Der charly-Updater sammelt die Systeminformationen des charly-Servers und zeigt anschließend die Maske Update-Inhalte.

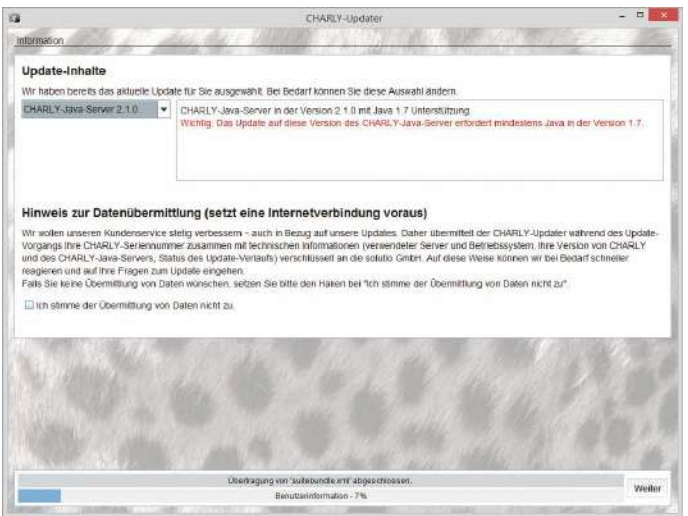

Abbildung 1 Maske Update-Inhalte im charly-Updater

- Wählen Sie aus der Dropdownliste den CHARLY-Java-Server.
- Klicken Sie auf den Button Weiter.
	- Die Installation des CHARLY-Java-Servers startet. In dem Fenster zeigt der charly-Updater den Status der Installation. Während der Installation öffnet sich das zusätzliche Fenster Konfigurationstool CHARLY-Java-Server.

Abbildung 2 Konfigurationstool CHARLY-Java-Server

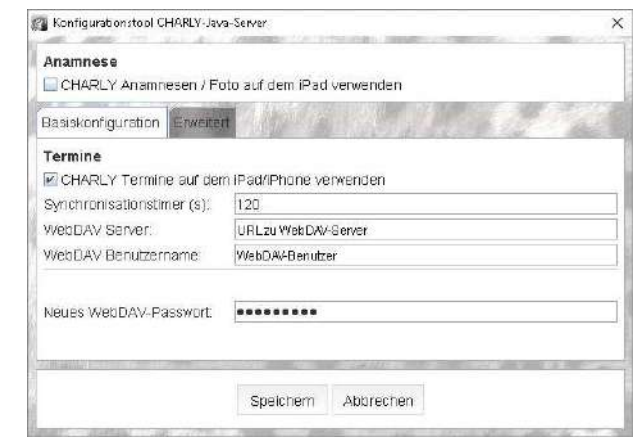

Aktivieren Sie die Checkbox CHARLY Termine auf dem iPad/iPhone verwenden.

Füllen Sie die Felder WebDAV Server, WebDAV Benutzername sowie Neues WebDAV Passwort mit den Daten Ihres WebDAV-Kontos.

Sollten Sie ein spezielles Verzeichnis in dem WebDAV-Konto verwenden, muss dies in dem Pfad entsprechend mit angegeben werden, z. B. "https://<URL WebDAV-Server>/<Verzeichnis>".

Die Einstellungen im Reiter Erweitert können Sie in der Regel belassen. Hier sind nur Änderungen für den Fall notwendig, wenn sich in Ihrer Praxis beispielsweise die Ablage unter einem anderen Pfad befindet.

- 11. Klicken Sie auf den Button Speichern.
	- Das Konfigurationstool CHARLY-Java-Server schließt sich. In dem Fenster charly-Updater sind alle Installationsschritte grün.
- 12. Klicken Sie in dem Fenster charly-Updater auf den Button OK.
	- Der charly-Updater schließt sich.
- 13. Starten Sie den charly-Server neu.
	- Der CHARLY-Java-Server ist installiert.

Tipp: Unter Windows wird während der Installation des CHARLY-Java-Servers auf dem Desktop eine Verknüpfung zur Konfiguration CHARLY-Java-Server abgelegt. Über diese können Sie die Konfiguration nochmals aufrufen und gegebenenfalls anpassen.

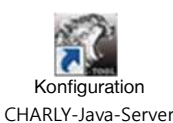

Auch unter Mac können Sie das Fenster Konfiguration CHARLY-Java-Server erneut aufrufen: Gehen Sie dazu in die Programme > Solutio > Server > Charly\_Java\_Server und öffnen dort mit einem Doppelklick auf die Datei cjsSetup.jar das Konfigurationsfenster.

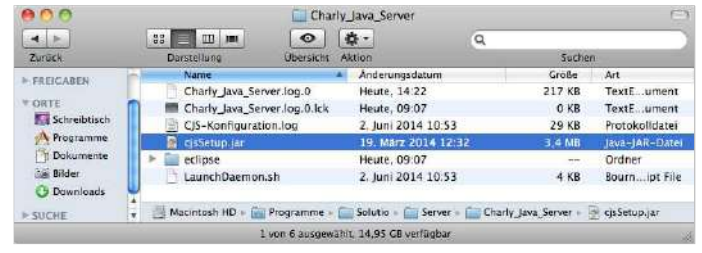

## 1.3 Windows: CHARLY-Java-Server nach einem Java-Update aktualisieren

Sofern Ihr charly-Server auf einem Windows-Betriebssystem läuft, müssen Sie nach einem Java-Update im CHARLY-Java-Server den Pfad zu dem neuen Java konfigurieren.

#### **So aktualisieren Sie den Pfad**

Öffnen Sie das Konfigurationsfenster des CHARLY-Java-Servers mit einem Doppelklick auf die Desktop-Verknüpfung Konfiguration CHARLY-Java-Server.

Falls Sie die Desktop-Verknüpfung Konfiguration CHARLY-Java-Server entfernt haben, gehen Sie unter Solutio > Server > Charly\_Java\_Server und öffnen dort mit einem Doppelklick auf die Datei cjsSetup.jar das Konfigurations-fenster.

- 2. Schließen Sie das Konfigurationsfenster direkt wieder mit Speichern.
- Starten Sie den charly-Server neu.

## 1.4 Terminzuordnung in charly festlegen

Um die gesendeten farblichen Kennzeichnungen und die importierten Termine im charly-Terminbuch anzeigen zu können, muss in den Stammdaten von charly unter Termine > Terminzuordnung eine Terminzuordnung mit der folgenden Bezeichnung angelegt werden (Bitte achten Sie auf eine korrekte Schreibweise der Bezeichnung):

#### Import (iPhone, iPad)

Die Terminzuordnung ist notwendig, da mit der App charly Termine der Termin in Form einer farblichen Kennzeichnung in das Terminbuch eingetragen wird. Diese farbliche Kennzeichnung können Sie dann in charly durch einen Termin ersetzen.

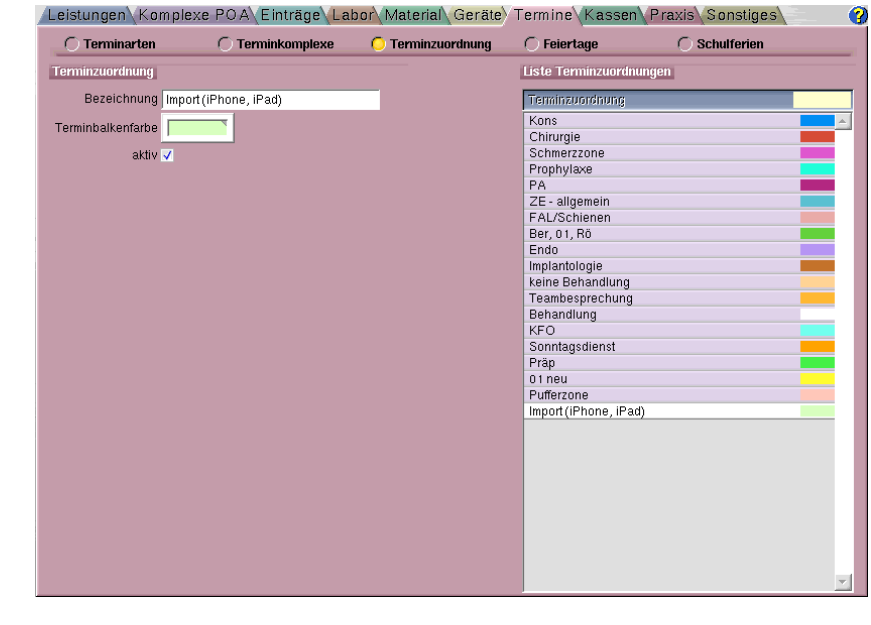

**Wichtig:** Bei fehlender Terminzuordnung bzw. anderslautender Schreibweise können mit der App charly Termine angelegte farbliche Kennzeichnungen nicht in das Terminbuch übertragen werden.

Abbildung 3 Terminzuordnung in den Stammdaten

## 1.5 Abonnement für die Anzeige von Terminen einrichten

Nachdem der CHARLY-Java-Server entsprechend konfiguriert wurde, exportiert er Termine aus charly in Form von ICS-Dateien auf das WebDAV-Konto. Für jeden Mitarbeiter, der im charly-Terminbuch über eine Terminspalte verfügt und für den in einem bestimmten Zeitraum Termine vorhanden sind, wird eine ICS-Datei in dem WebDAV-Konto angelegt. Der Name der ICS-Dateien setzt sich aus dem Nach- und Vornamen des Mitarbeiters zusammen (Nachname\_Vorname.ics, z. B. "Molar Markus.ics").

Das Abonnement von Terminen läuft über das Abonnementsystem der Kalender-App von Apple.

Beim Einrichten des Abonnements versucht Ihr iOS-Gerät auf die ICS-Datei zuzugreifen. Deshalb sollte die ICS-Datei bereits im WebDAV-Konto vorhanden sein. Wenn Sie dies sichergestellt haben, öffnen Sie auf Ihrem Home-Bildschirm den Bereich Einstellungen. Ab iOS 11: Tippen Sie dann auf Passwörter & Accounts > Account hinzufügen > Andere und zuletzt auf Kalenderabo hinzufügen.

Folgendes sind beispielhafte Eingaben. Bitte ersetzen Sie diese durch die Daten Ihres Anbieters.

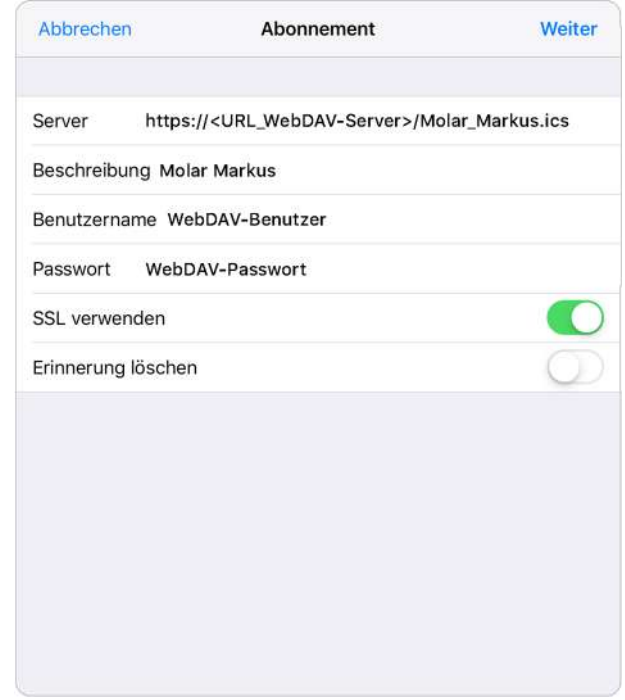

**Abbildung 4**  Beispiel Einstellung für Kalenderabonnement **•** Feld Server

Im Feld Server geben Sie die Adresse (URL) Ihres WebDAV-Kontos sowie den Namen der ICS-Datei ein, die Sie abonnieren möchten, z. B. https://<URL\_zu\_WebDAV-Server>/Molar\_Markus.ics

Sollten Sie ein spezielles Verzeichnis in dem WebDAV-Konto verwenden, muss dies entsprechend mit angegeben werden, z. B. https://<URL\_zu\_WebDAV-Server>/<Verzeichnis>/ Molar\_Markus.ics

Feld Beschreibung

Im Feld Beschreibung wird beim Einrichten des Abonnements automatisch die unter Server eingetragene WebDAV-Adresse übernommen.

Die Beschreibung wird in der Kalender-App sowie bei der Einrichtung der App charly Termine verwendet.

Daher empfiehlt es sich, die Beschreibung zu kürzen und beispielsweise in den Behandlernamen zu ändern: z. B. "Molar Markus"

**• Felder Benutzername und Passwort** In den Feldern Benutzername und Passwort geben Sie die Zugangsdaten Ihres WebDAV-Kontos ein.

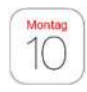

Zur Überprüfung öffnen Sie bitte anschließend die Kalender-App von Apple auf Ihrem iOS-Gerät. Dort können Sie über Kalender alle eingerichteten Abonnements einsehen. Das eben eingerichtete Abonnement muss durch einen gesetzten Haken aktiviert sein  $-$  in unserem Beispiel bei "Molar Markus".

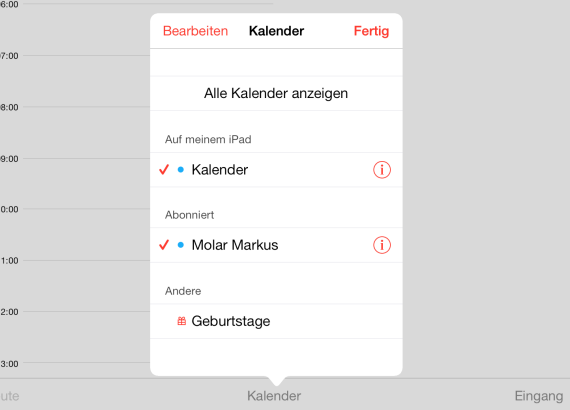

Das Abonnement können Sie auch in anderen iCal-kompatiblen Kalendern einrichten, z. B. in "Kalender" auf macOS. Die Synchronisation erfolgt über iCal.

**Abbildung 5**  Beispiel Abonnements in der Kalender-App

## 1.6 charly Termine auf dem iOS-Gerät installieren

Zur Installation benötigen Sie Ihr eingeschaltetes iOS-Gerät mit Internetverbindung.

#### **So installieren Sie charly Termine**

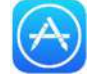

- 1. Tippen Sie auf das "App Store"-Symbol, um den App Store von Apple zu öffnen.
- Tragen Sie im Suchfeld die Begriffe solutio charly ein. Tippen Sie anschließend auf der eingeblendeten Tastatur auf Suchen. Wählen Sie charly Termine und laden Sie die App kostenlos.

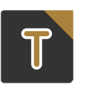

Starten Sie nach erfolgreicher Installation auf Ihrem Home-Bildschirm die App charly Termine.

## 1.7 charly Termine auf dem iOS-Gerät einrichten

Tippen Sie auf dem Home-Bildschirm Ihres iOS-Gerätes auf das "Einstellungen"-Icon, um in das Menü für die Geräteeinstellungen zu gelangen. Hier finden Sie auch die App charly Termine, für die ebenfalls das WebDAV-Konto eingerichtet werden muss.

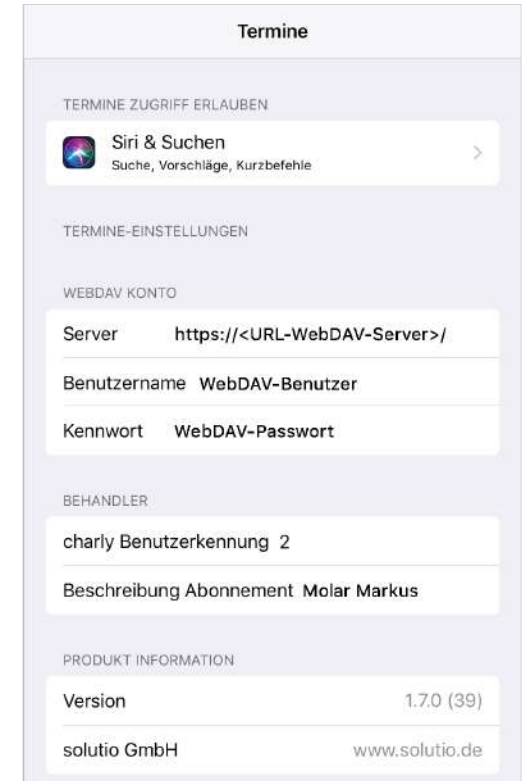

Folgendes sind beispielhafte Eingaben. Bitte ersetzen Sie diese durch die Daten Ihres Anbieters.

**•** Feld Server

Abbildung 6 Beispiel Einstellung für charly Termine

Im Feld Server geben Sie die Adresse (URL) Ihres WebDAV-Kontos ein.

Falls Sie ein spezielles Verzeichnis in dem WebDAV-Konto verwenden, geben Sie dieses ebenfalls an, z. B. https://<URL\_zu\_WebDAV-Server>/<Verzeichnis>/

- **Felder Benutzername und Kennwort** Unter Benutzername und Kennwort geben Sie die Zugangsdaten Ihres WebDAV-Kontos ein.
- **•** Feld charly Benutzerkennung Unter charly Benutzerkennung geben Sie die Benutzerkennung des Mitarbeiters an, für den die App charly Termine konfiguriert werden soll.

Die Benutzerkennung – eine Ziffer in grauer Farbe – finden Sie in charly in den Stammdaten > Praxis > Beschäftigte oberhalb des Feldes Login-Name.

**•** Feld Beschreibung Abonnement Damit die in charly angelegten Termine in der App charly Termine ebenfalls angezeigt werden, geben Sie unter Beschreibung Abonnement den Namen des Kalender-abonnements an, den Sie zuvor bei der Einrichtung des Abonnements in das Feld Beschreibung eingegeben hatten.

### 1.8 charly Termine das erste Mal starten

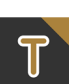

Starten Sie charly Termine auf dem Home-Bildschirm Ihres iOS-Gerätes.

Beim ersten Start nach der Installation der App erhalten Sie möglicherweise den Hinweis, dass auf den Kalender nicht zugegriffen werden kann und deswegen die Datenschutz-Einstellungen geändert werden müssen. Dazu verlassen Sie charly Termine, tippen auf dem Home-Bildschirm auf Einstellungen und navigieren zu Datenschutz. Wählen Sie dort Kalender und verschieben bei Termine den Regler nach rechts.

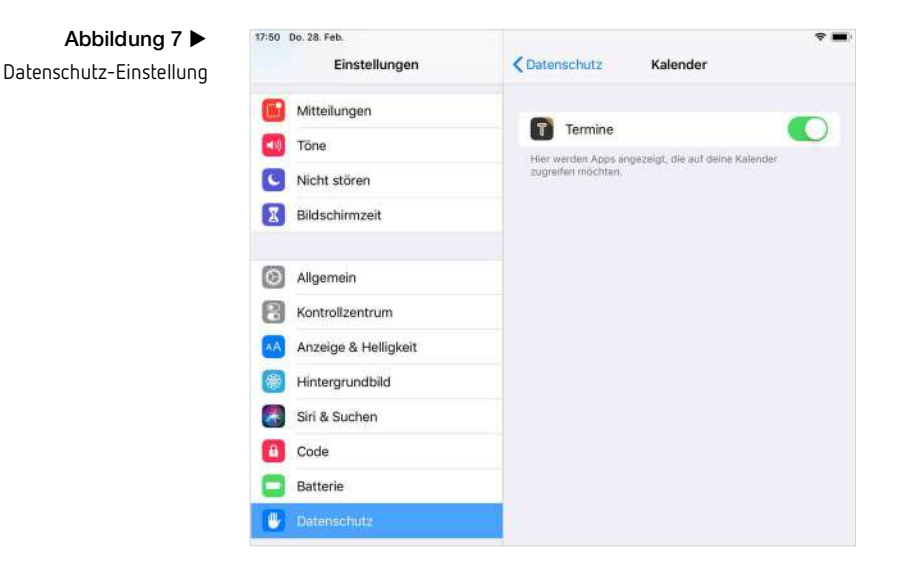

## 1.9 charly Termine auf dem iOS-Gerät aktualisieren

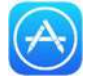

Öffnen Sie den App Store auf dem Home-Bildschirm Ihres iOS-Gerätes und wählen Sie Updates in der unteren Navigation.

Wenn Apps auf Ihrem Gerät nicht auf dem aktuellen Stand sind, werden die neuen Versionen hier zum Download angeboten.

Tipp: Sobald Updates für charly Termine vorhanden sind, erscheint bei bestehender Internetverbindung eine kleine rote Zahl mit der Anzahl der verfügbaren Updates auf dem App-Symbol auf dem Home-Bildschirm.

## 2 Die Funktionen der App charly Termine

## 2.1 charly Termine starten

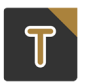

charly Termine wird durch Tippen auf das Symbol mit der Beschriftung Termine gestartet.

## 2.2 Das Hauptfenster – die einzelnen Funktionen

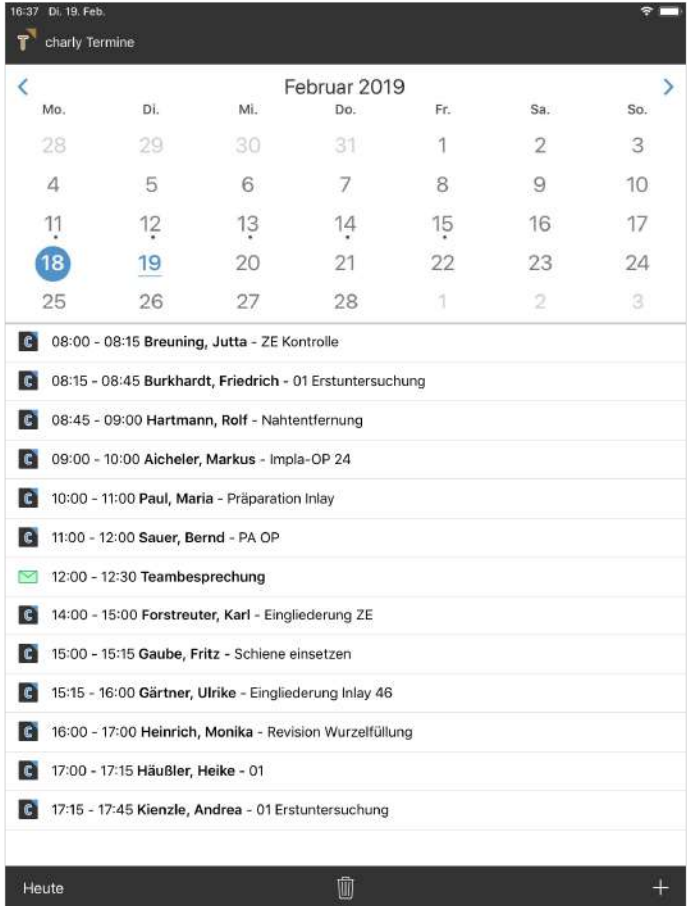

- Pfeil links Rufen sie den vorherigen Monat auf
- Pfeil rechts Rufen Sie den folgenden Monat auf.

Monatskalender

Tippen Sie in dem Monat auf das gewünschte Datum, um die Termine anzuzeigen bzw. für den gewählten Tag eine farbliche Kennzeichnung einzutragen.

Terminliste

In der Terminliste sehen Sie alle aus charly importierten Termine sowie alle zu charly gesendeten farblichen Kennzeichnungen (zur Erklärung der Symbole siehe Kapitel 2.4 Statusanzeige der Termine).

- **•** Button Heute Rufen Sie den aktuellen Tag auf.
- Button Löschen

Löschen Sie sämtliche in der App angelegten farblichen Kennzeichnungen aus der Ansicht (Tagübergreifend). Es werden nur farbliche Kennzeichnungen entfernt, denen ein grünes Briefsymbol vorangestellt ist.

 $\bullet$  Button Plus  $(+)$ 

Legen Sie eine neue farbliche Kennzeichnung für das aktuell ausgewählte Datum an.

### 2.3 Neue farbliche Kennzeichnung im Terminkalender anlegen

Mit charly Termine können Sie farbliche Kennzeichnungen für den Terminkalender in charly anlegen. Diese farbliche Kennzeichnung wird mit Datum und Uhrzeit an den konfigurierten WebDAV-Server gesendet und von dort mit dem CHARLY-Java-Server in das charly-Terminbuch übertragen. Im charly-Terminbuch können Sie die farbliche Kennzeichnung dann durch einen Termin ersetzen.

Wählen Sie in dem Hauptfenster zunächst Monat und Tag, an dem eine farbliche Kennzeichnung angelegt werden soll. Tippen Sie anschließend im Hauptfenster auf den Plus-Button, um das Fenster Termineingabe zu öffnen:

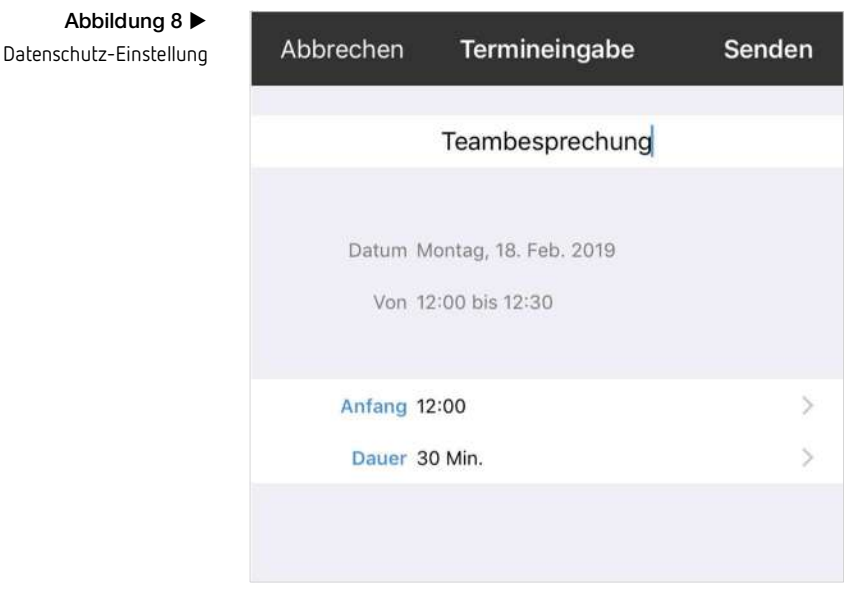

#### Oberstes Feld

Vergeben Sie mithilfe der eingeblendeten Tastatur einen Titel für die neue farbliche Kennzeichnung.

### Auswahl Anfang und Ende Über das Auswahlrad stellen Sie Anfang und Dauer der farblichen

Kennzeichnung ein – je nachdem, welches der beiden gerade markiert ist.

• Button Senden

Tippen Sie auf Senden um die farbliche Kennzeichnung anzulegen und gleichzeitig in das WebDAV-Konto zu übertragen.

Es wird angezeigt, ob die farbliche Kennzeichnung übertragen werden konnte.

### 2.4 Statusanzeige der Termine

 $\mathbb{C}$ 

In der Terminliste wird der Status jeweils durch ein Icon dargestellt.

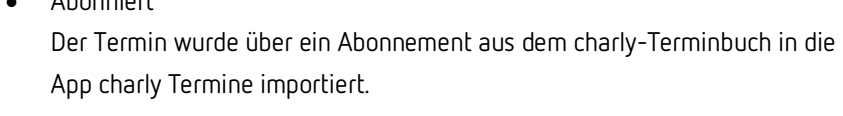

Gesendet

Abonniert

Eine farbliche Kennzeichnung wurde vom Benutzer an das WebDAV-Konto gesendet. Sobald die farbliche Kennzeichnung in das charly-Terminbuch importiert und von dort wieder in die App charly Termine übertragen wurde, verwandelt sich das Brief-Icon automatisch in das charly-Icon.

 Senden fehlgeschlagen Die farbliche Kennzeichnung konnte nicht an das WebDAV-Konto gesendet werden. Bitte überprüfen Sie Ihre Konfiguration in den Einstellungen der App charly Termine.

## 2.5 Termindetails aufrufen

Die Termine werden unter der Kalenderansicht in Form einer Liste dargestellt. Um Details zum jeweiligen Termin anzuzeigen, tippen Sie auf den gewünschten Termin. Damit öffnet sich das Fenster Termindetails. Hier können Sie Titel, Anfang, Ende und Details sehen.

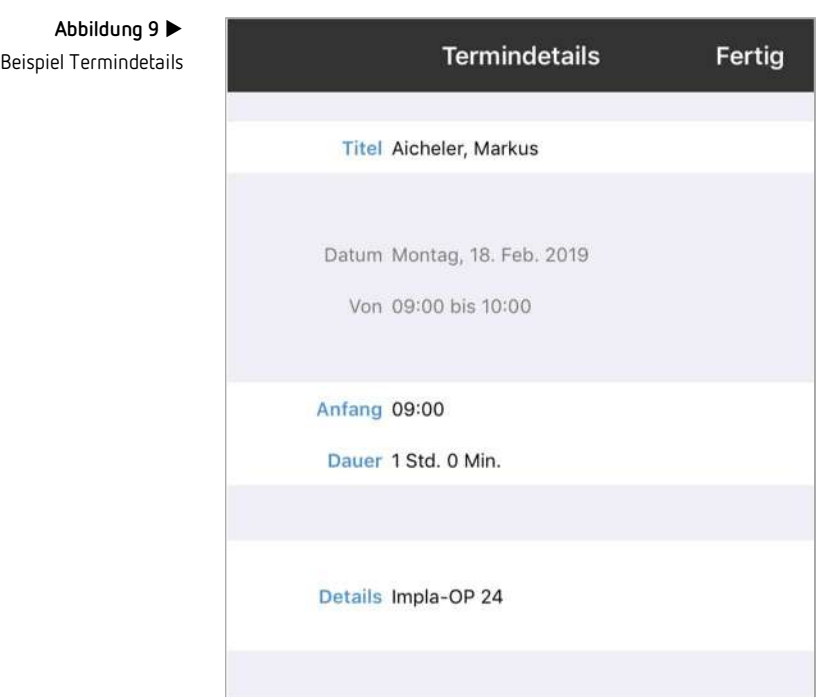

### 2.6 charly Termine mit charly in der Praxis synchronisieren

Die App charly Termine nimmt automatisch eine Synchronisation vor, sofern

- eine Internetverbindung besteht
- das Abonnement eingerichtet ist
- die Kalender-App von Apple geöffnet ist

Beim Erstellen einer neuen farblichen Kennzeichnung wird diese durch Tipp auf Senden automatisch an das WebDAV-Konto geschickt und von dort mithilfe des CHARLY-Java-Servers in das charly-Terminbuch übertragen.

Umgekehrt überträgt der CHARLY-Java-Server standardmäßig alle zwei Minuten eine aktualisierte ICS-Datei aus dem charly-Terminbuch in das WebDAV-Konto. Über das Kalenderabonnement ruft die App charly Termine diese ICS-Datei ab.

**Wichtig:** Der Synchronisationsvorgang benötigt eine gewisse Zeit, da dieser über das WebDAV-Konto läuft. Upload- bzw. Download-Zeiten müssen ebenfalls berücksichtigt werden.